## **UCCP SCHs**

1. Once you have successfully navigated to the dashboard, select the SCH Per College tab near the top of the page.

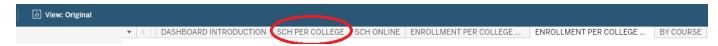

2 This will present the SCH Per College data, as shown below.

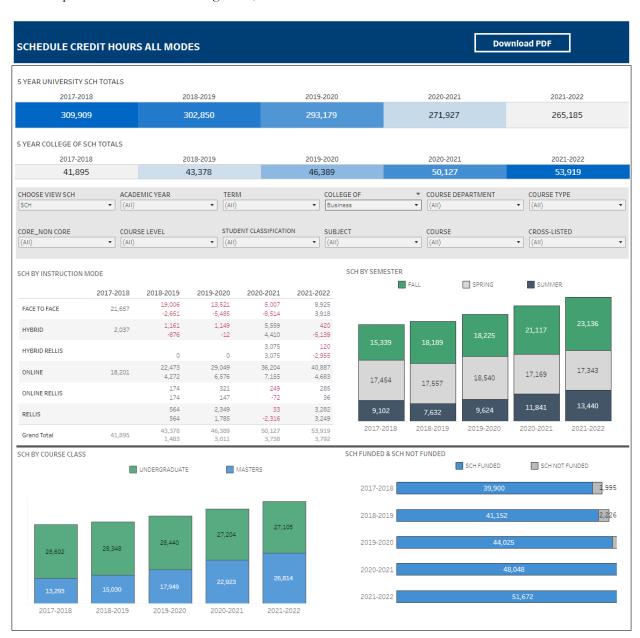

## **Department-Level Assessment Report Data Guide** UCCP SCHs

3 From the College drop-down, select the college that houses the UCCP courses that will be included.

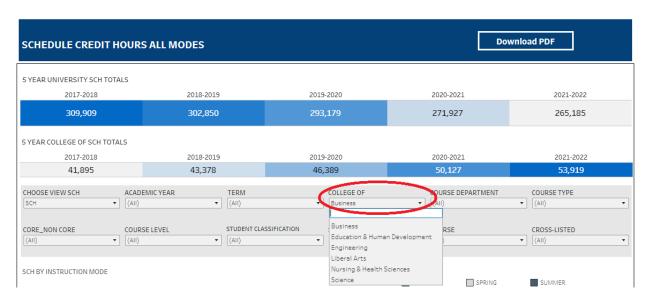

4 From the CORE\_NON CORE drop-down, select Core

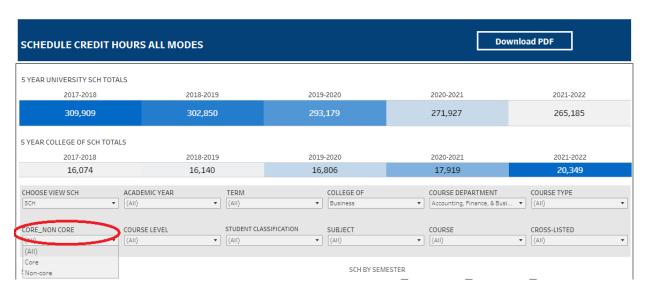

## **Department-Level Assessment Report Data Guide** UCCP SCHs

5. From the Course drop-down, select the appropriate courses. Click Apply.

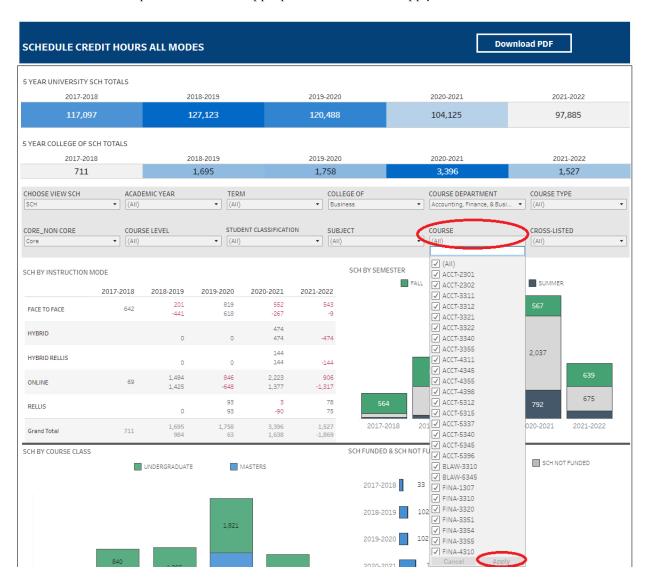

## **Department-Level Assessment Report Data Guide** UCCP SCHs

6 The data under the SCH By Course Class section are the UCCP SCHs for each of the past five academic years.

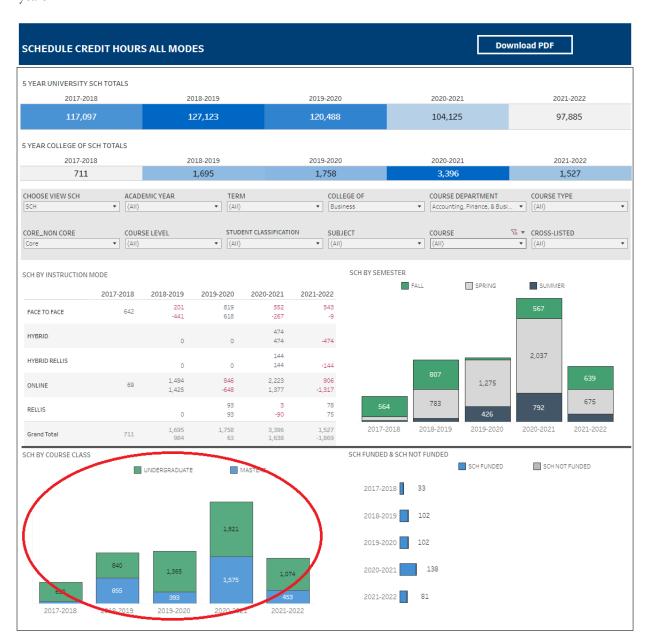